# **Центр сбора метеоданных "ACK"**

**Руководство пользователя**

**Листов 18** 

# Содержание

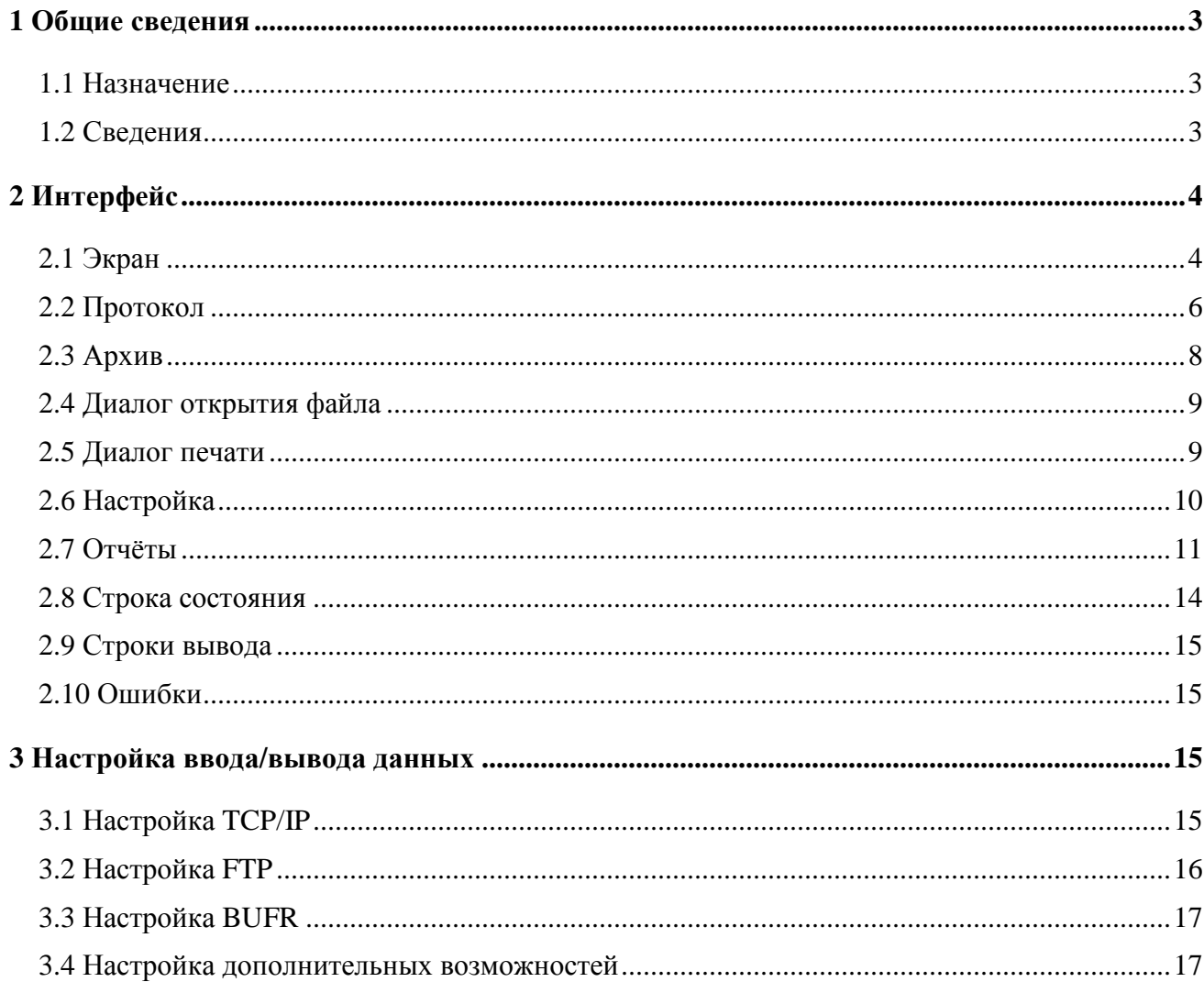

 $\mathcal{L}(\mathcal{L})$  and  $\mathcal{L}(\mathcal{L})$ 

#### **1 Общие сведения**

#### **1.1 Назначение**

Программа «ACK» предназначена для организации сбора метеоданных от метеокомплексов МК-26. Программа выполняет следующие функции:

 настройку программы. Для каждого метеокомплекса свой файл настройки METEO\*.INI (\* - любая строка символов). Программа организует опрос МК-26 в соответствии с адресами в файлах настройки;

приём данных по каналу связи по запросу с заданным интервалом времени;

запуск программы визуализации INFO.EXE для каждого метеокомплекса;

 сохранение принятых данных в формате CSV (текстовый файл с разделителем ';') в месячном архиве на жестком диске;

ведение протокола работы программы и запись его на жёсткий диск;

 формирование таблиц измерений, печать таблиц, экспорт данных на диск в формате MS Word, HTML, XML;

 формирование графиков измерений, масштабирование графиков, печать графиков, экспорт графиков на диск в формате JPEG, SVG, EMF;

 формирование выборок данных из месячных архивов для дальнейшей обработки в программе Microsoft Excel или просмотре в таблице или на графике;

 передача данных в формате CSV (текстовый файл с разделителем ';') на WEB-сервер по FTP-протоколу для отображения на WEB-странице. Параметры настройки для доступа к FTP-серверу описываются в файле FTP.INI;

 передача данных в формате BUFR в ЦКС по FTP-протоколу для передачи по АСПД и по локальной сети для обработки и архивирования. Для кодирования используется дескриптор 307090 (Последовательность для представления синоптических данных от мобильных наземных метеостанций). Кодировка BUFR совместима с программой ГИС Метео. Параметры настройки BUFR описаны в секции [BUFR] в файле METEO\*.INI.

## **1.2 Сведения**

Программа написана на языке "С++ Builder Standard" версия 5.03.

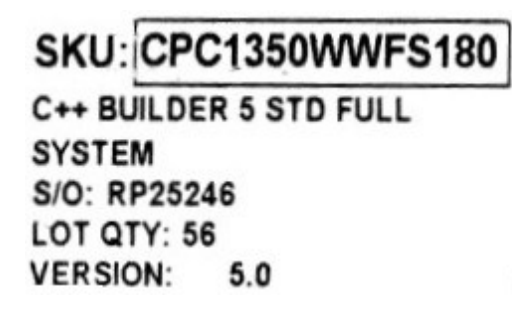

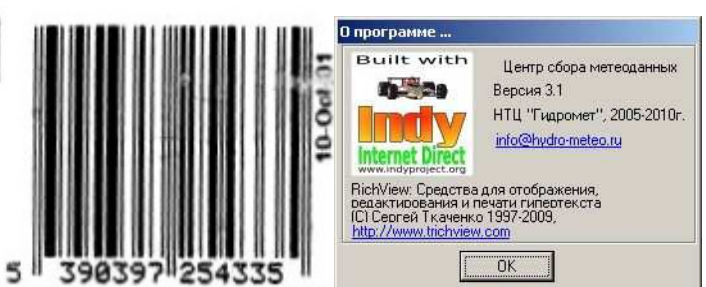

В программе использованы компоненты RichView: Средства для отображения, редактирования и печати гипертекста. Сергей Ткаченко 1997-2003 http://www.trichview.com/

При построении графиков используется библиотека графических компонентов фирмы FlexGraphics Software, Ltd., 2002-2005, http://www.flex-graphics.com/

Для реализации FTP-протокола использованы компоненты Indy:

Copyright (c) 1993-2003, Chad Z. Hower (Kudzu) and the Indy Pit Crew. http://www.IndyProject.org/

# **2 Интерфейс**

## **2.1 Экран**

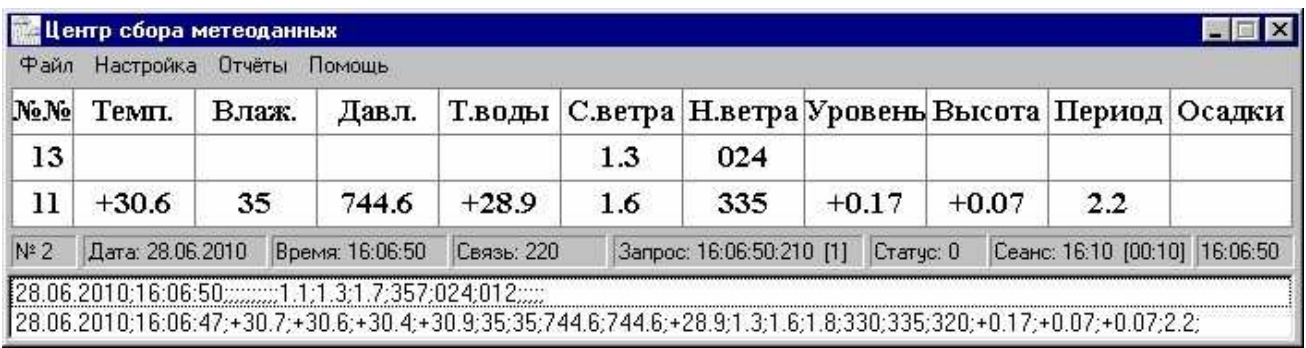

Рабочие окна программы заполняются при получении данных от метеокомплекса. Информация поступает через период, установленный в соответствующем файле инициализации METEO\*.INI.

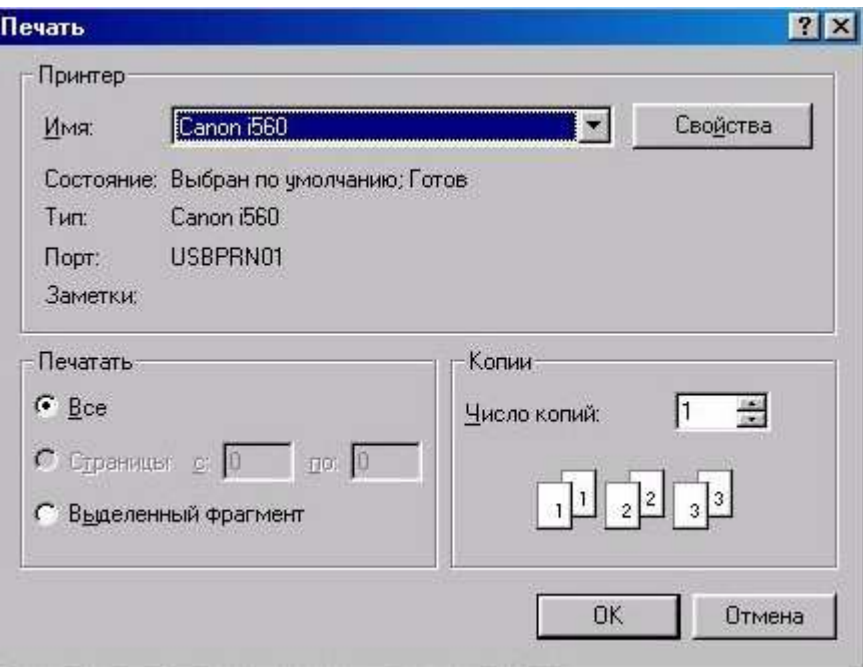

 На экране расположено главное меню программы, таблица с принятыми от метеокомплекса данными, служебные окна с информацией о процессе приема/передачи данных и окно со строками в формате CSV, которые выводятся в файлы архива.

Главное меню программы:

*"Файл"* 

 "*Протокол"* - открывает в окне редактора текущий файл протокола, сохранённого на диске в директории \PROTOCOL. Можно открыть другой файл, скопировать его в буфер обмена и напечатать;

 *"Архив"* - открывает в окне редактора текущий файл архива, сохранённого на диске в директории \ARCHIVE. Можно открыть другой файл, скопировать его в буфер обмена и напечатать;

*"Выход"* - завершение работы программы.

#### *"Настройка"*

 "*Разрешить всплытие"* - пробуждение компьютера из спящего режима при приёме данных. Пункт меню меняется на "Запретить всплытие*";* 

 *"Запустить просмотр"* - загрузить в память программу визуализации метеоданных INFO.EXE. Для каждого метеокомплекса (МК) надо загрузить свою копию программы. Каждый щелчок мыши на этом пункте меню загружает новую копию программы. Количество копий, которые можно загрузить, определяется количеством файлов настройки метеокомплекса METEO \*.INI (\* - любая строка символов). Для каждого МК свой файл настройки. Номера копиям программы присваиваются в том порядке, в котором Файлы настройки физически расположены на диске.

 *"Запустить просмотр № NN" -* загрузить в память программу визуализации метеоданных INFO.EXE для метеокомплекса с адресом NN. Для загрузки программы используется командная строка с параметром INFO.EXE NN? где NN - адрес метеокомплекса.

#### *"Отчёты"*

 *"Выборка" -* вывод окна, в котором можно настроить параметры выборки информации из архива (куда передать сформированный файл выборочных данных, временные границы выборки и список отбираемых параметров);

*"Excel"* - открыть файл месячных данных в программе MS Excel;

 *"Таблица"* - вывод окна, в котором формируется таблица месячных данных из архива, сохранённого на диске в директории \archive. Можно открыть другой файл, напечатать его и сохранить на диске в формате, доступном программам Windows (MS Word, IE);

 *"Графики"* - вывод окна, в котором формируются графики месячных данных из архива, сохранённого на диске в директории \archive. Можно напечатать графики и сохранить на диске в формате JPEG, SVG, EMF, доступном программам Windows.

#### *"Помощь"*

"*Справка"* - вызов этой справки.

*"О программе"* - вывод окна, в котором содержатся сведения о программе.

Таблица состоит из строк, по одной на каждый метеокомплекс. В первой колонке адрес метеокомплекса, используемый для запроса данных по протоколу Modbus-RTU, а в остальных - измеренные параметры. Если в файле инициализации в секции [Object] параметр Average=1, то в таблице выводятся средние значения, иначе - мгновеннные. По умолчанию выводятся мгновенные значения.

# 2.2 Протокол

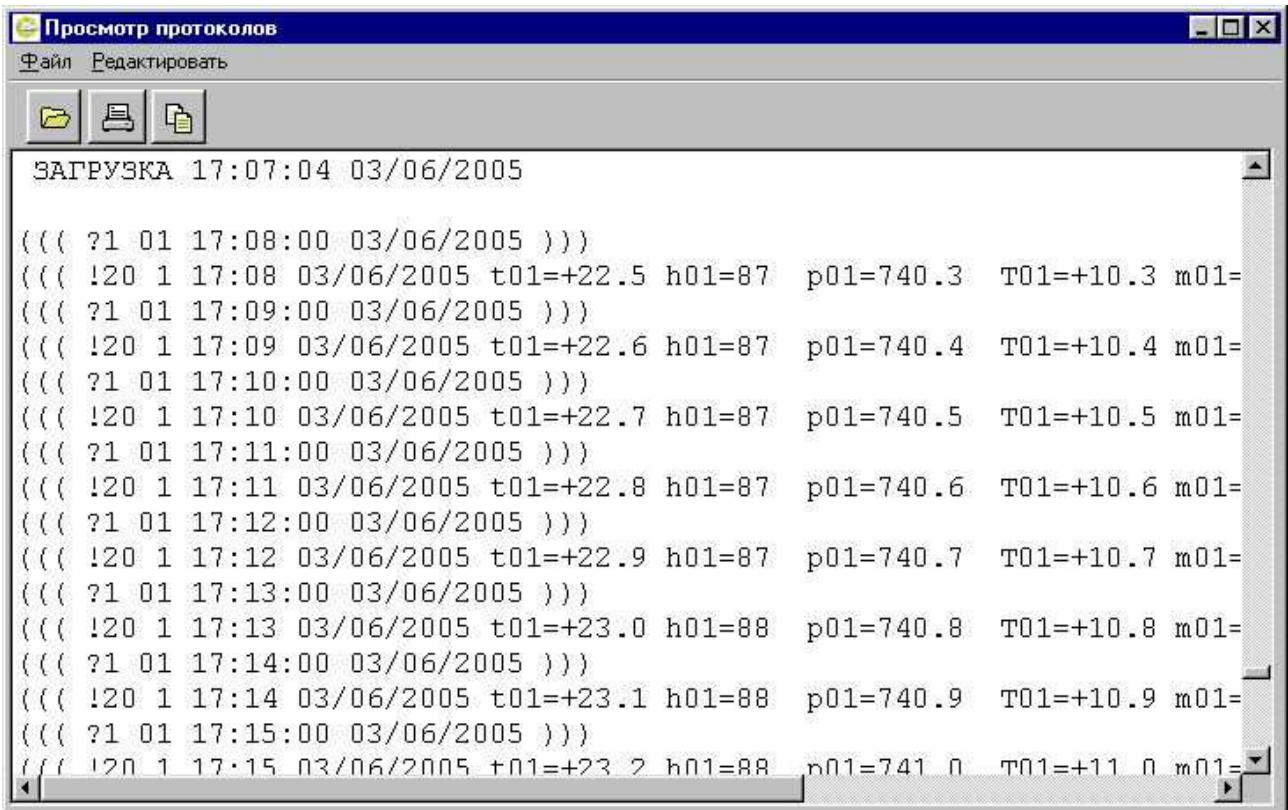

Окно заполняется данными из текущего протокола. Если необходимо просмотреть другие протоколы работы, надо открыть соответствующий файл. Файлы расположены в поддиректории «Protocol» под именами, сформированными из года и месяца их создания р YYYYMM.txt. гле YYYY - год создания файла протокола. ММ - месяц создания файла протокола.

Для управления используется меню, в котором пункты дублируются кнопками управления:

 $\triangleright$ - открыть новый файл протокола (в меню «Файл/Открыть»). На экране появится стандартный диалог Windows для открытия файла;

昌 - напечатать открытый файл протокола или выделенный в нем фрагмент(в меню «Файл/Печать»):

В - копировать выделенный фрагмент в буфер обмена для последующего использования в программах Windows (в меню «Редактировать/Копировать»).

В файл протокола заносится информация об ошибках, посланных запросах и командах и ответах метеокомплекса. Запросы и ответы представлены в виде текстовой телеграммы, а не в реальном формате протокола Modbus-RTU. Преобразование делается для наглядности, любой протокол связи преобразуется к виду обмена телеграммами.

#### Структура телеграммы:

 $((( ?d n hh:mm dd/mm/yyyy)))$  $-$ Запрос.

- $((($  !d n hh:mm dd/mm/yyyy name=fff.ff ... name=fff.ff ~cccc  $))$  OTBeT. где:
	- d состояние датчиков в ответе или номер коъанды в запросе;
	- n код объекта (адрес МК);
	- hh:mm час и минута, когда измерены данные;
	- dd/mm/vvvv день, месяц и год, когда измерены данные:
	- name условный общепринятый код с номером (t, T температура, h влажность, p давление, m,w - модуль скорости ветра, а - направление вектора скорости ветра, u напряжение и т.д.):
		- fff.ff среднее значение параметра;
		- сссс циклический контрольный код CRC;
		- '?' признак запроса;
		- '!' признак ответа;
		- '~' признак контрольной суммы CRC;
		- :'- разделитель;
		- /' разделитель;
		- '=' означает, что и среднее и текущее значение, пригодны к дальнейшей обработке;
		- >' означает, что среднее значение не пригодно к обработке;
		- <' означает, что текущее значение не пригодно к обработке;
		- '^' означает, что и среднее значение, и текущее, не пригодны к обработке.

## Сообшения об ошибке:

- "Нет связи" все попытки установить связь неудачны;
- "Нет ответа на запрос" запрос остался без ответа;
- "Несуществующий порт" порт, описанный в INI-файле отсутствует в компьютере;
- "Короткий период опроса" подошла очередь сеанса связи, а предыдущий запрос еще не обработан;
	- "Задержка очереди" запрос долго обрабатывается
	- "Не могу открыть файл" ошибка открытия файла;
	- "Блокирование очереди" зацикливание внутренней очереди запросов;
	- "Ошибка WIN32 API" ошибка Windows;

"Флаг ошибки WIN32 API" – флаг ошибки

"Ошибки настройки порта" – невозможно настроить порт ввода/вывода;

 "Порт занят другим приложением" – порт ввода/вывода уже открыт другой программой;

"Порт открыть невозможно" – порт ввода/вывода не открывается.

# **2.3 Архив**

Окно заполняется данными из текущего архива данных. Если необходимо просмотреть другие архивы, надо открыть соответствующий файл. Файлы расположены в поддиректории «Archive» под именами, сформированными из адреса, года и месяца их создания OOYYYYMM.csv, где:

OO - адрес метеокомплекса:

YYYY – год создания файла архива;

MM – месяц создания файла архива;

 Csv – тип файла архива. Данные разделены точкой с запятой и могут быть импортированы в любую офисную программу.

 Для управления используется меню, в котором пункты дублируются кнопками управления:

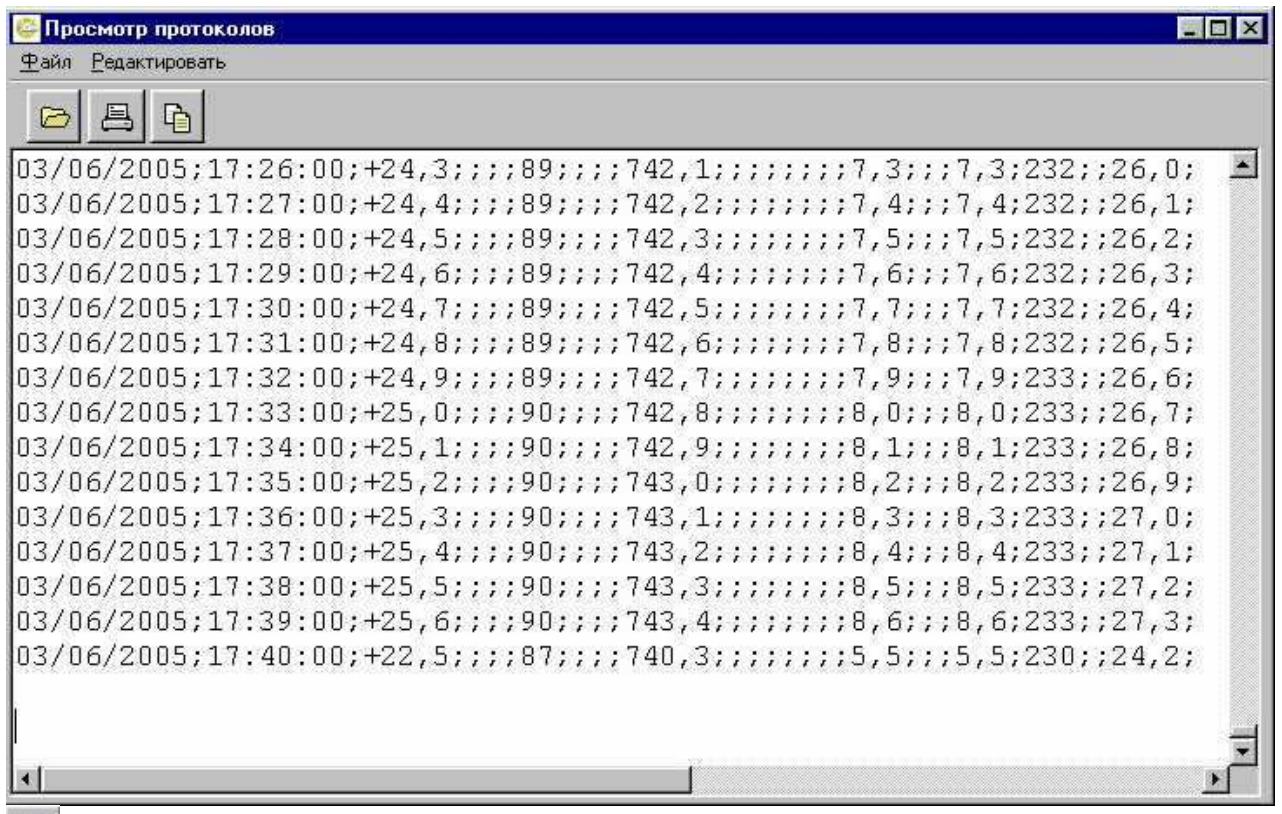

 - открыть новый файл архива (в меню «Файл/Открыть»). На экране появится стандартный диалог Windows для открытия файла;

昌 - напечатать открытый файл архива или выделенный в нем фрагмент (в меню «Файл/Печать»);

 - копировать выделенный фрагмент в буфер обмена для последующего использования в программах Windows (в меню «Редактировать/Копировать»).

В файл архива записываются данные, полученные в очередных сеансах связи. Внеочередные данные в архив не записываются. Первая строка архива содержит наименования столбцов, которые берутся из файла ACK.PAR (наименования параметров, к которым вначале добавлены столбцы: номер, дата и время, а в конце – максимумы и осадки). Столбцы отделяются друг от друга точкой с запятой (стандартный формат CSV). Пустое место между точками с запятой говорит об отсутствии данных - "Отказ", что данные негодные.

# **2.4 Диалог открытия файла**

Для открытия файлов появляется стандартное MS Windows окно диалога

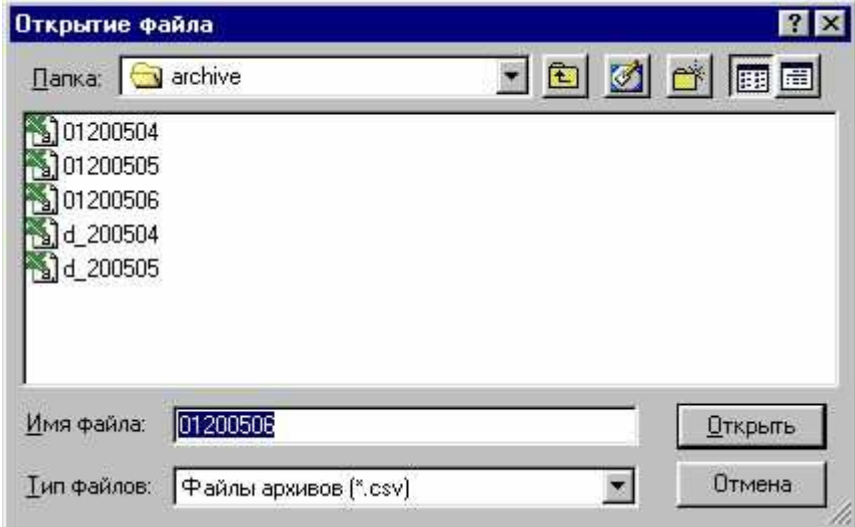

## **2.5 Диалог печати**

Для печати файлов появляется стандартное MS Windows окно диалога.

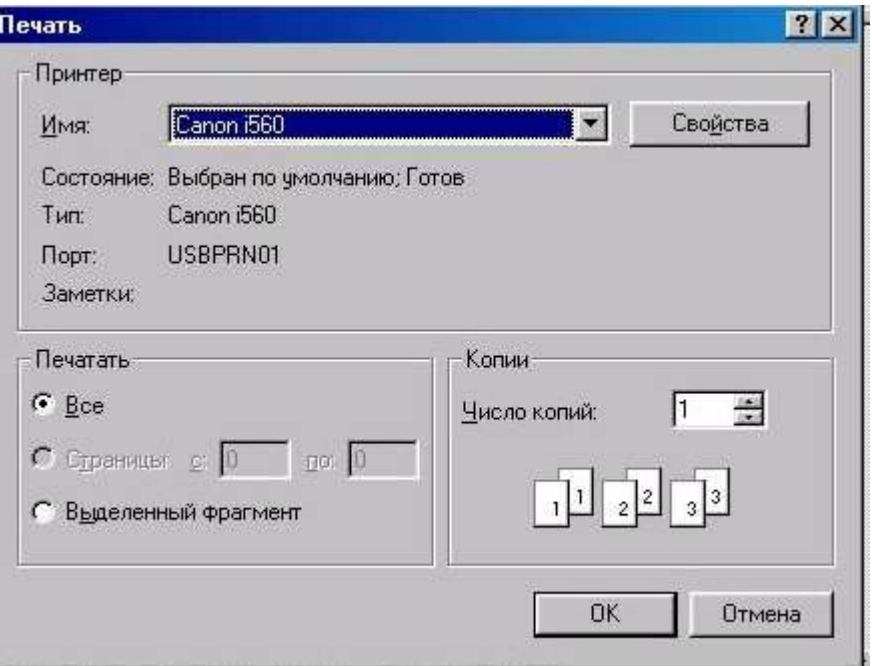

## **2.6 Настройка**

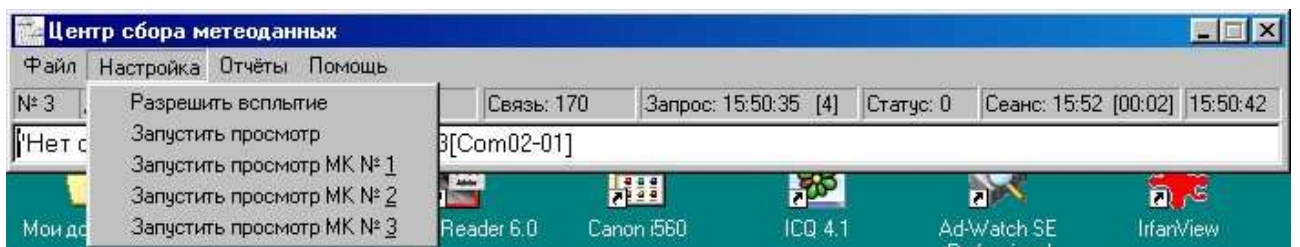

*"Разрешить/Запретить всплытие"* - если установлен режим энергосбережения и монитор отключается через установленное время – можно установить режим всплытия, т.е. в очередной сеанс связи программа разбудит монитор и появится на экране. В любой момент этот режим можно отключить.

*"Запустить просмотр"* - загрузить в память программу визуализации метеоданных INFO.EXE. Для каждого метеокомплекса (МК) надо загрузить свою копию программы. Каждый щелчок мыши на этом пункте меню загружает новую копию программы. Количество копий, которые можно загрузить, определяется количеством файлов настройки метеокомплекса METEO \*.INI (\* - любая строка символов). Для каждого МК свой файл настройки. Номера копиям программы присваиваются в том порядке, в котором Файлы настройки физически расположены на диске.

*"Запустить просмотр № NN"* - загрузить в память программу визуализации метеоданных INFO.EXE для метеокомплекса с адресом NN. Для загрузки программы используется командная строка с параметром INFO.EXE NN? где NN - адрес метеокомплекса.

# **2.7 Отчёты**

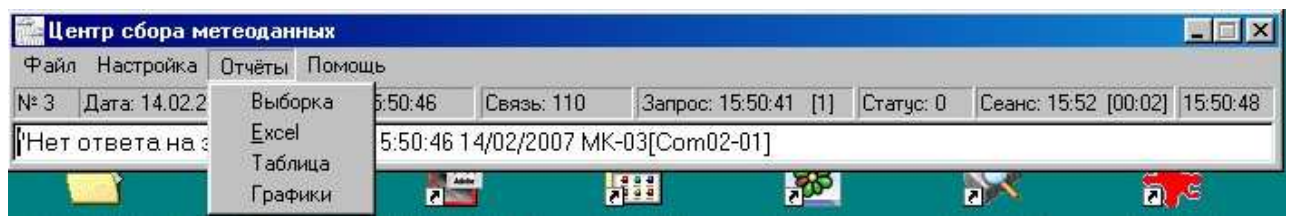

*"Выборка"* - открывается окно для подготовки и формирования файла выборки.

*Excel, Таблица, Графики - куда будет передана информация из файла выборки, если Excel - то файл будет открыт внешней программой Microsoft Excel, если в таблицу, то откроется окно и выборка окажется в таблице на странице "Документ", если в графики, то откроется окно с графиками.*

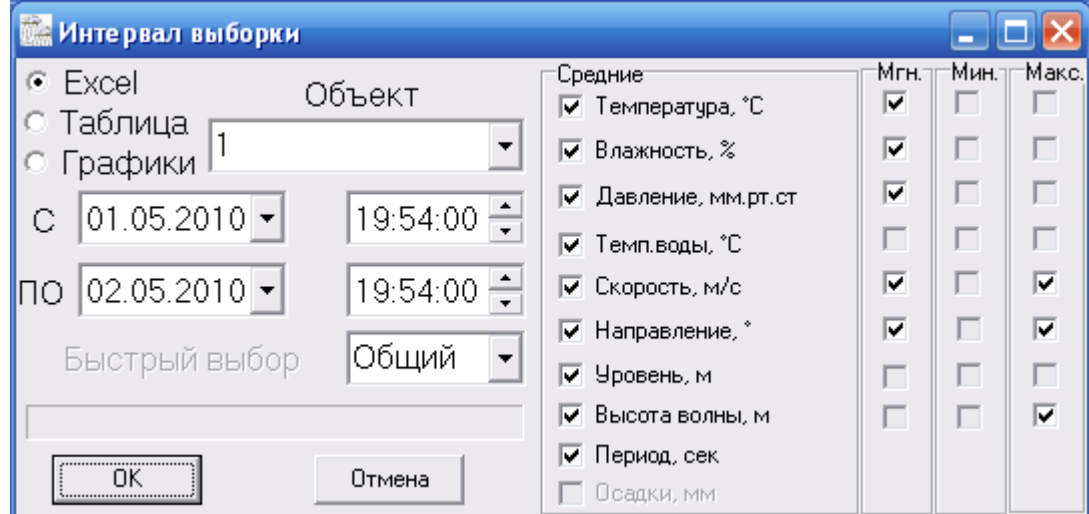

Для правильного формирования выборки надо указать адрес метеокомплекса.

Диапазон выборки определяется датой и временем начала и конца.(Дату можно выбрать из календаря).

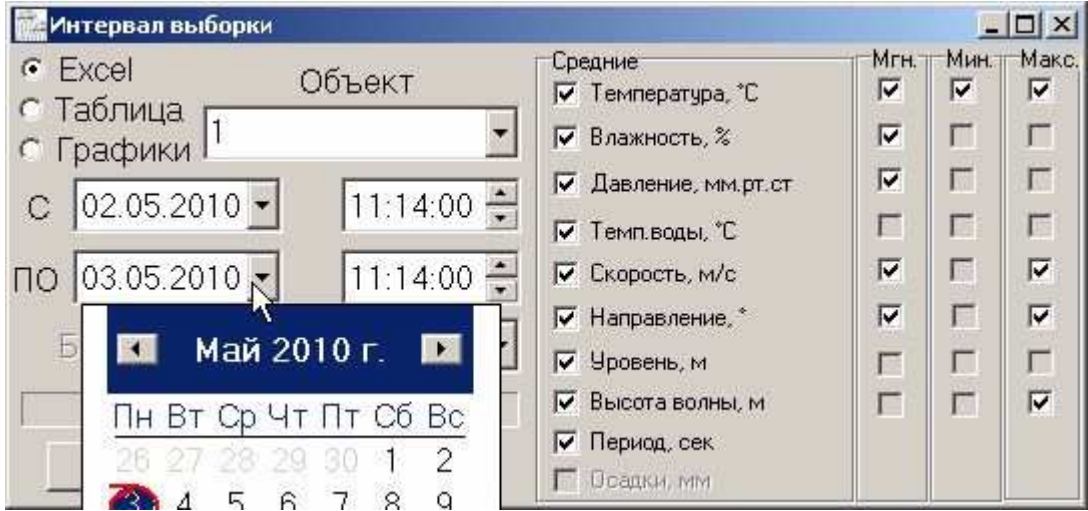

Выбор колонок в таблице определяется птичками рядом с именами параметров. *"Excel"* - открывает весь месячный файл архива в программе Microsoft Excel.

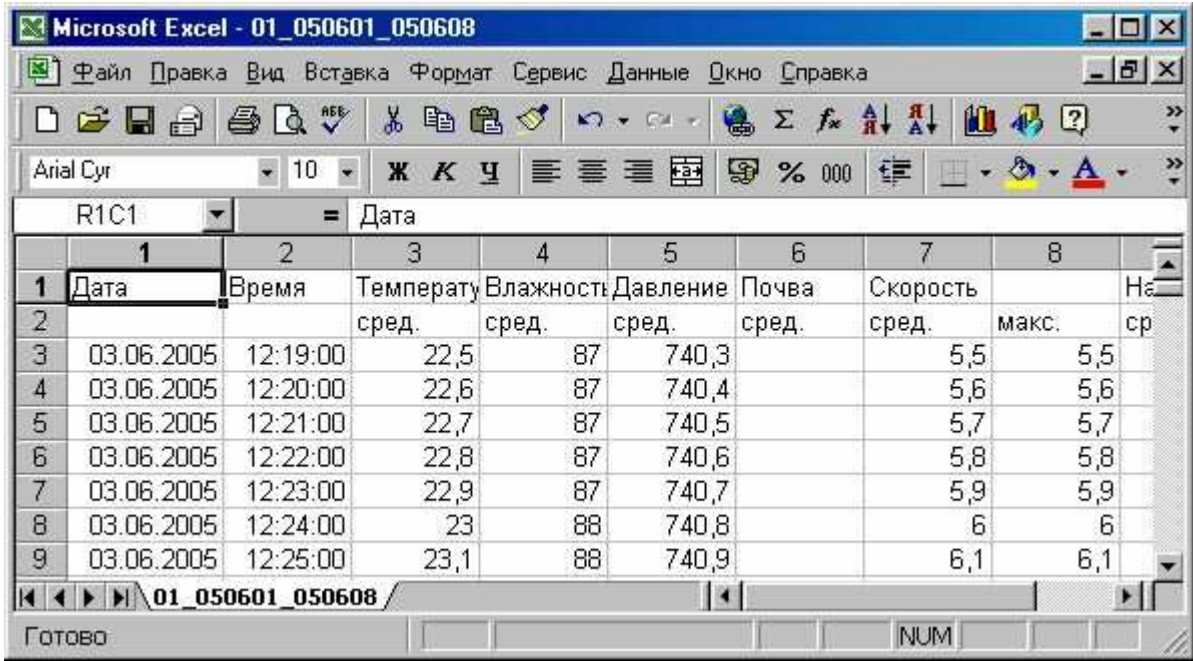

Выбор имени файла осуществляется в стандартном диалоговом окне Winndows.

*"Таблица"* - открыть файл с информацией за месяц и выбирая только те колонки, которые соответствуют параметрам, помеченным птичками в окне настройки программы, переписать их в таблицу на страницу "Документ".

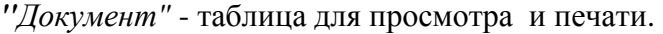

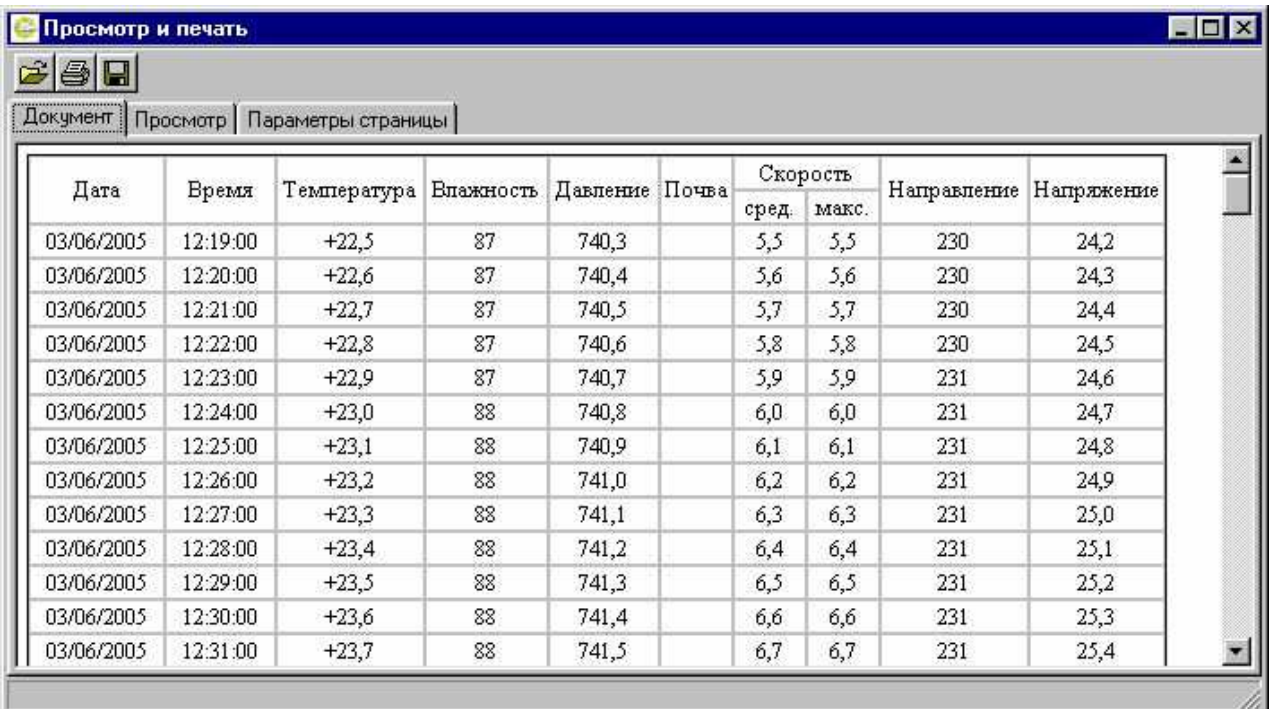

*"Просмотр"* - предварительный просмотр документа перед печатью (вся страница в окне), с разбивкой на страницы. Номер текущей страницы отображается внизу в строке состояния. Щёлкнув мышкой по выбранной странице, можно просматривать её в натуральную величину.

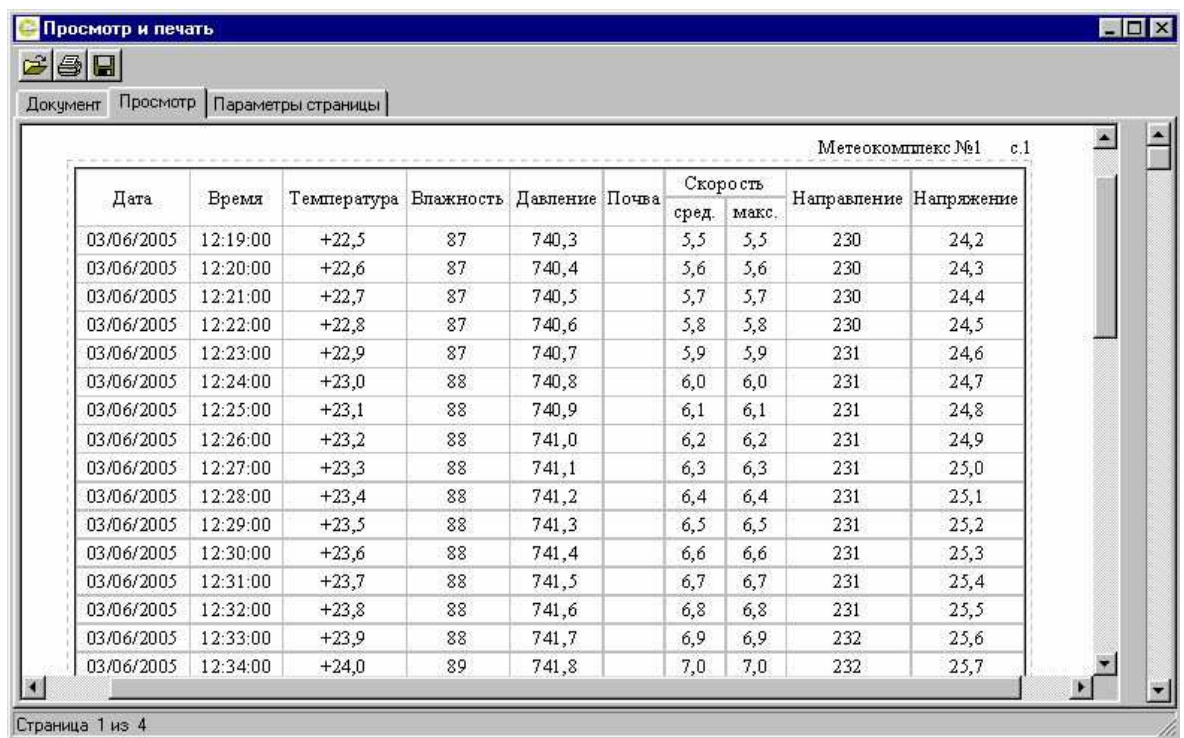

*"Параметры страницы"* - страница, на которой можно поменять границы печати и

расположение листа на принтере.

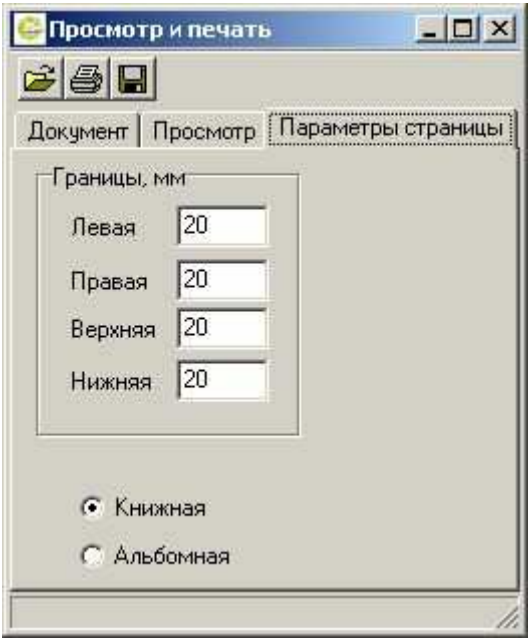

 - открыть новый файл суточных данных. На экране появится стандартный диалог Windows для открытия файла;

 - напечатать открытый файл суточных данных. На экране появится стандартный диалог Windows печати файла.

 - сохранить открытый файл суточных данных. На экране появится стандартный диалог Windows сохранения файла. Нужный формат сохранения надо выбрать. По умолчанию предлагается RTF, который можно загружать в программу Word.

Так же возможно сохранение в формате Web-страницы (расширение .htm) для последующего просмотра в Internet Explorer.

*"Графики* - открыть файл с информацией за месяц и выбирая только те колонки, которые соответствуют параметрам, помеченным птичками в окне настройки программы, построить графики.

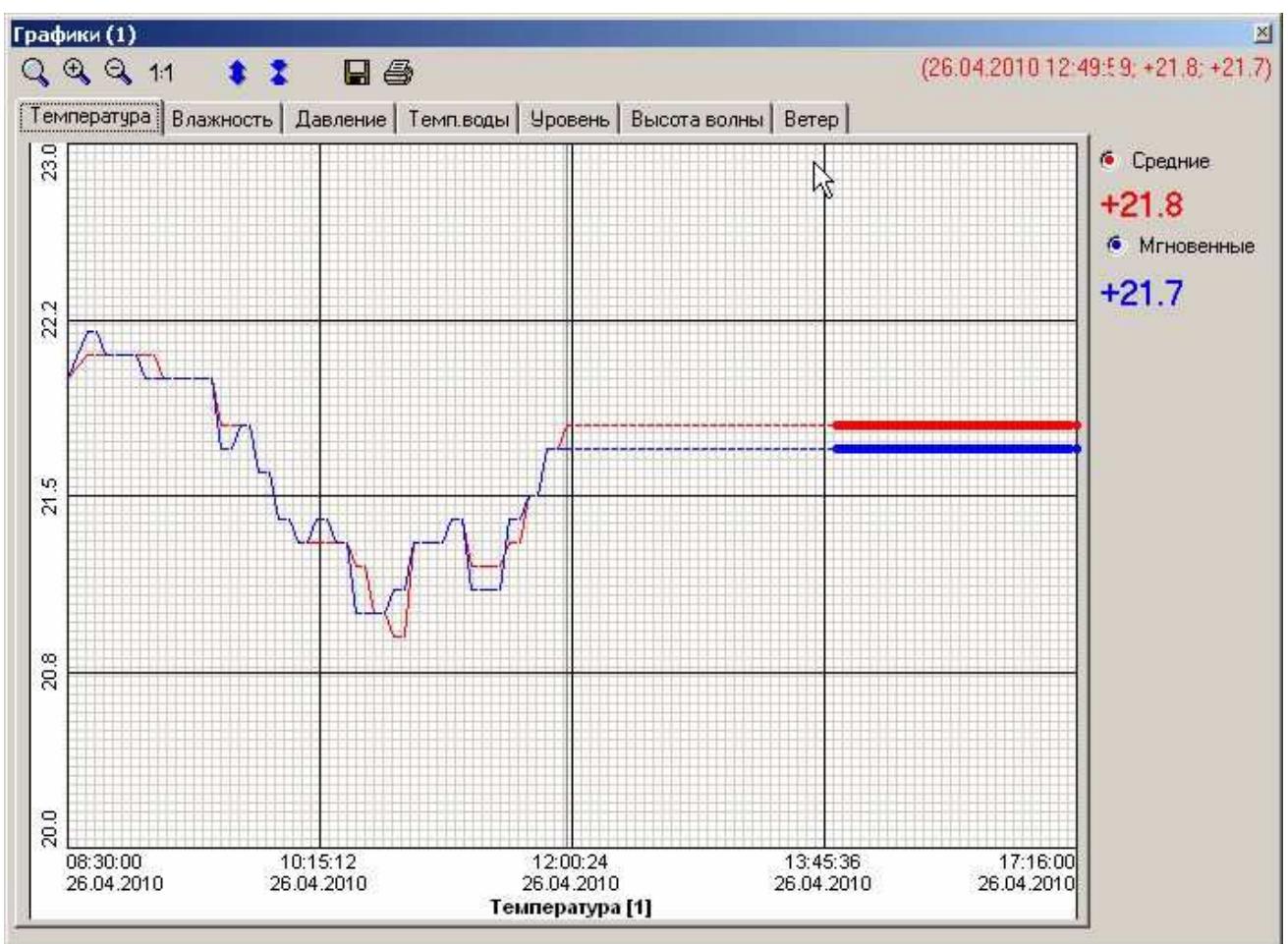

## **2.8 Строка состояния**

- адрес МК-26;
- дата полученных данных;
- время полученных данных;
- в данном протоколе обмена не используется;
- в данном протоколе обмена не используется;

 состояние канала приема/передачи данных ("0" – правильно приняты данные, "1" – нет данных, "2" - неправильно принят заголовок ответа, "3" – неправильно принят блок данных, "4" – искажение пакета в пакетном контроллере, "5" – неизвестная команда)\*\*;

- в данном протоколе обмена не используется;

- текущее время.

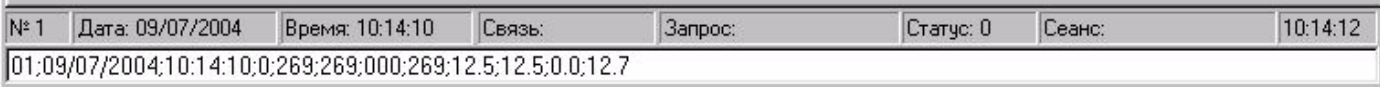

## 2.9 Строки вывода

Строки вывода в нижней части экрана содержат строки данных, разделенных точкой с запятой, которые были записаны в архив. В случае ошибок связи, т.е. когда данные не получены, в этих строках выводятся сообщения об ошибках.

28.06.2010:16:06:50:::::::::1.1:1.3:1.7:357:024:012:::: 28.06.2010;16:06:47;+30.7;+30.8;+30.4;+30.9;35;35;744.6;744.6;+28.9;1.3;1.6;1.8;330;335;320;+0.17;+0.07;+0.07;2.2;

## 2.10 Ошибки

## Сообшения об ошибке

- "Нет связи" все попытки установить связь неудачны;
- "Нет ответа на запрос" запрос остался без ответа;

— "Несуществующий порт" – порт, описанный в INI-файле отсутствует в компьютере;

- "Короткий период опроса" - подошла очередь сеанса связи, а предыдущий запрос еще не обработан;

- "Задержка очереди" запрос долго обрабатывается
- "Не могу открыть файл" ошибка открытия файла;
- "Блокирование очереди" зацикливание внутренней очереди запросов;
- "Ошибка WIN32 API" ошибка Windows;
- "Флаг ошибки WIN32 API" флаг ошибки
- "Ошибки настройки порта" невозможно настроить порт ввода/вывода;

- "Порт занят другим приложением" - порт ввода/вывода уже открыт другой программой;

- "Порт открыть невозможно" - порт ввода/вывода не открывается.

## 3 Настройка ввода/вывода данных

## 3.1 Настройка ТСР/ІР

Для настройки протокола Modbus-TCP надо заполнить секцию [TCP] в файле METEO\*.INI следующими параметрами:

- Host=192.168.1.2 имя или IP-адрес конвертора E485;
- Port=502 номер порта;
- $-$  Timeout=10000

 Ping=2000 – использовать ping для проверки наличия в сети TCP-сервера и сколько ждать ответа в миллисекундах (если параметр отсутствует, то 2000мск);

 Permanent=5 – интервал "непрерывного" опроса метеокомплекса в секундах (по умолчанию 0 – опрос ведется с периодом, заданным для сохранения данных). Полученные данные используются только для отображения на экране.

#### **3.2 Настройка FTP**

Для настройки FTP-протокола надо заполнить секцию [FTP] в файле FTP.INI следующими параметрами:

 Save=1 – сохранять/не сохранять данные в директории /save для последующей передачи (если параметр отсутствует, то 1);

Ftp=1 – использовать/ не использовать FTP (если параметр отсутствует, то 1);

 $\equiv$  Ext=0 – для передачи по FTP использовать/не использовать внешнюю программу FTP.EXE (если параметр отсутствует, то 0);

 $-$  Host=ftp.hydro-meteo.ru – имя или IP-адрес FTP-сервера;

— User=hydromet – имя пользователя (логин);

Pass=\*\*\*\*\*\* - пароль для доступа к серверу;

 Dir1=www – директория, в которую надо перейти (если параметр отсутствует, то без перехода);

 Dir1=www – директория, в которую надо перейти (если параметр отсутствует, то без перехода);

 Dir2=hdocs – директория, в которую надо перейти (если параметр отсутствует, то без перехода);

 Dir3=upload – директория, в которую надо перейти (если параметр отсутствует, то без перехода);

 Ping=5000 – использовать ping и сколько ждать ответа в миллисекундах (если параметр отсутствует, то 5000мск);

 Timeout=60000 – таймаут или сколько ждать ответа в миллисекундах (если параметр отсутствует, то 60000мск);

Passive=1 – пассивный режим обмена (если параметр отсутствует, то 1);

 Bufr=0 – использовать формат CSV или BUFR (если параметр отсутствует, то 0, т.е. CSV);

Если для доступа к FTP надо использоватть proxy-сервер, то надо настроить его, т.е. задать значения ProxHost, proxyUser, proxyPass, ProxyPort.

### **3.3 Настройка BUFR**

Для настройки BUFR-кодировщика надо заполнить секцию [BUFR] в файле METEO\*.INI следующими параметрами:

Bufr=0 – использовать/ не использовать BUFR (если параметр отсутствует, то 1);

 Dir=bufr – директория (может быть сетевая), в которую будут сохраняться файлы с сообщениями в формате BUFR (если параметр отсутствует, /bufr);

- Table=13 номер таблицы кодировки;
- Centre=4 региональный центр:
- Subcentre $=0$  подцентр:
- Туре $=0$  тип;
- Subtype= $1 \text{подтип}$ ;

 Header=head.tgm – имя файла в директории /blank, в котором находится заголовок сообщения. Будет сохранен перед данными (вместо &GCT будут вставлены день и время в формате ddhhmm);

 Footer=foot.tgm – имя файла в директории /blank, в котором находится окончание сообщения. Будет сохранено после данных;

- $\equiv$  Block=1 номер блока WMO;
- ID=1 номер станции WMO;
- Name=Obninsk имя станции;
- Latitude=55,4444 широта, в градусах;
- Longitude=45,5555 долгота, в градусах:
- Height=0 высота станции над уровнем моря, в метрах;
- Pressure=2 высота барометра над уровнем моря, в метрах;
- Temperature=2,00 локальная высота установки датчика температуры, в метрах;
- Wind=10 локальная высота установки датчика ветра, в метрах;

 Period=180 – период формирования сообщения в минутах (если пропущен, то вычисляется из subtype)

 Gpa=1.33322368421052624 – коэффициент перевода в Гпа, если измеряется в мм.рт.ст.

## **3.4 Настройка дополнительных возможностей**

При чтении встроенного архива из FRAM-памяти метеокомплекса данные пишутся в отдельный файл c расширением .csv в директорию download. Это связано с тем, что структура данных встроенного архива отличается от структуры данных сформированных программой сбора. Для того, чтобы программа совмещала эти данные, т.е. данные из FRAM-памяти записывала в свой архив, в секции Object должен быть описан параметр Fram с значением 1.

[Оbjест]

Fram=1

При подключении нескольких метеокомплексов по радиоканалу с использованием нескольких антенн возможно потребуется разделить запросы по времени (по умолчанию программа с разными портами ввода/вывода работает независимо). Для этого в секции Object должен быть описан параметр Common с значением 1.

[Object]

Common=1

Для передачи данных порциями другой программе, есть возможность формирования дополнительного файла с заданным количеством строк. Файл формируется с таким же периодом как и основной архив. Сначала данные пишутся в файл с именем extra/NN.wrk, где NN – адрес метеокомплекса. После того как в файл записывается нужно количество строк, он переименовывается в файл для отправки с расширением .csv. Количество строк задается в секции Object в параметре Extra. Например: если период формирования архива 1 минута и требуется сформировать файл для отправки каждые 15 минут, то параметру Extra надо присвоить значение 15.

[Object] Extra=15